# **MEDICATED FEED**

Version 4.0 - MF-0034 -

**Prescriptions électroniques Aliments médicamenteux**

**MANUEL FABRICANT**

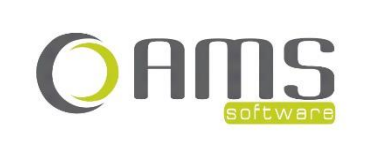

Beversesteenweg 554a – 8800 Roeselare Tel. +32 51 25 32 05 – Fax +32 51 25 32 06 www.ams-sw.be – info@ams-sw.be

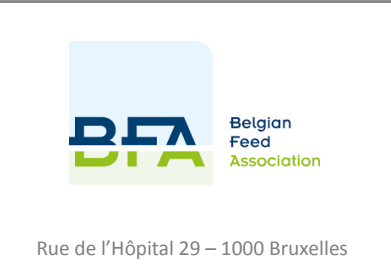

Tel. +32 2 512 09 55 www.bfa.be – info@bfa.be

# **PRESCRIPTIONS ÉLECTRONIQUES ALIMENTS MÉDICAMENTEUX MANUEL FABRICANT**

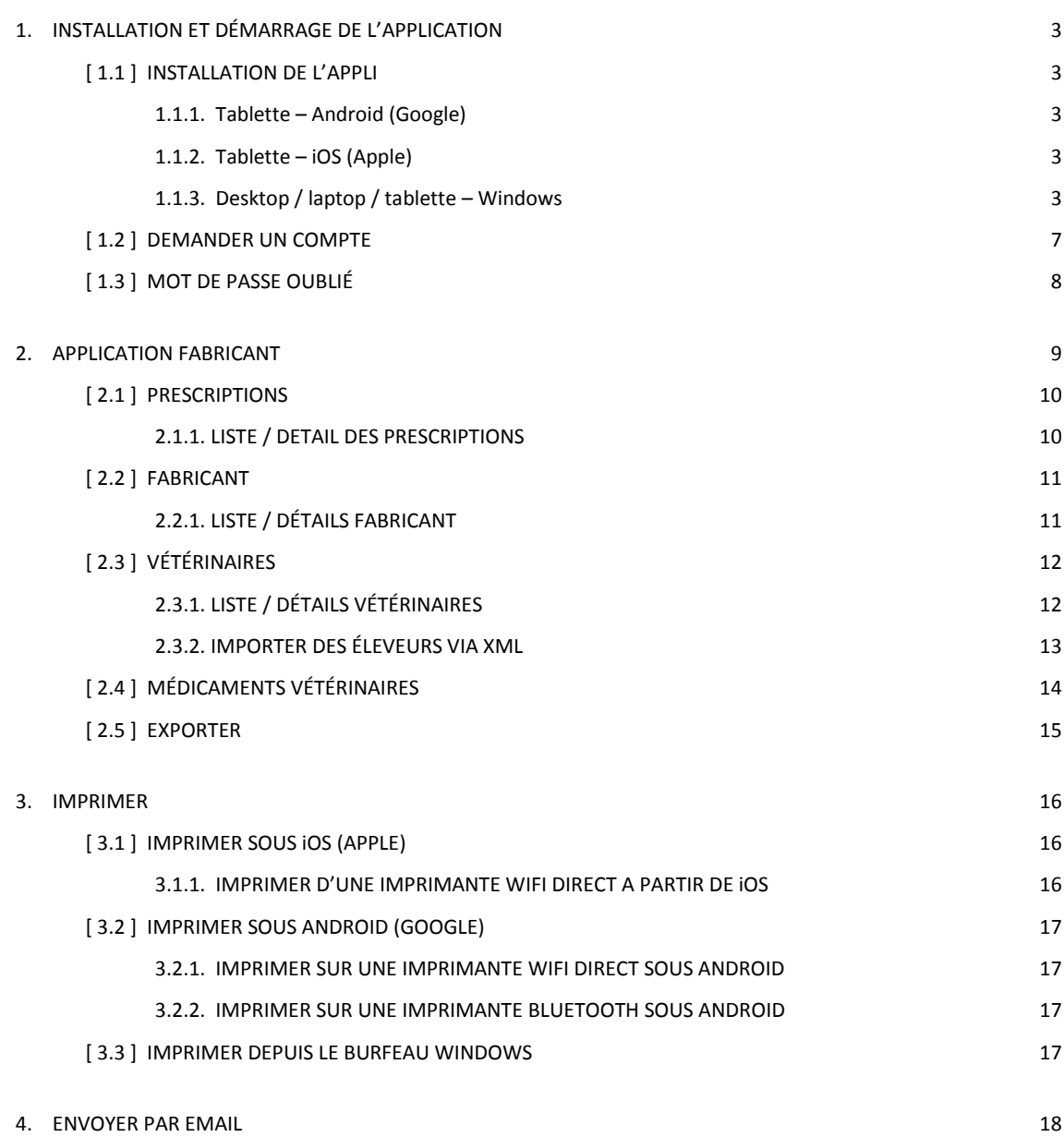

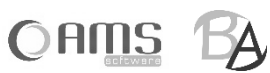

# <span id="page-2-0"></span>**1. INSTALLATION ET DÉMARRAGE DE L'APPLICATION**

Pour utiliser l'application "prescriptions électroniques pour les aliments médicamenteux" – en abrégé Medicated Feed - vous devez disposer d'un compte valide en tant que fabricant pour pouvoir vous connecter. Ce compte peut être demandé à l'administrateur de l'application, à savoir BFA (Belgian Feed Association).

Vous pouvez demander un compte en installant d'abord l'application et en demandant ensuite un compte via l'application.

### <span id="page-2-1"></span>**[ 1.1 ] INSTALLATION DE L'APPLICATION**

L'application Medicated Feed peut être utilisée par le fabricant sur les appareils et systèmes d'exploitation suivants :

- Tablette (Android 4.2.2 ou plus récente)
- iPad (iOS 9.0 ou plus récent)
- desktop, laptop ou tablette (toutes les versions de Windows, de Windows 8 à Windows 11, excepté Windows 8
- Phone et Windows 8 RT)

L'application peut être démarrée comme suit :

#### <span id="page-2-2"></span>**1.1.1. Tablette – Android (Google)**

- Allez sur l'application <Play Store>.
- Cliquez sur <Chercher>.
- Cherchez 'Medicated Feed'.
- Sélectionnez l'application Medicated Feed AMS avec le logo de BFA.
- Cliquez sur <Installer>.
- Après l'installation, ouvrez l'application <Medicated Feed>.

#### <span id="page-2-3"></span>**1.1.2. Tablette – iOS (Apple)**

- Allez sur l'application <App Store>.
- Cliquez sur < Chercher >.
- Cherchez 'Medicated Feed'.
- Sélectionnez l'application Medicated Feed.
- Cliquez sur <Installer>.
- Après l'installation, ouvrez l'application <Medicated Feed>.

#### <span id="page-2-4"></span>**1.1.3. Desktop / laptop / tablette – Windows**

- Ouvrez votre navigateur.
- Allez su[r http://www.bfa.be](http://www.bfa.be/)
- Cliquez sur Thèmes > Technique > Prescription électronique

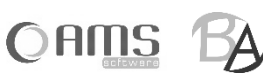

Cliquez sur <Medicated Feed pour Windows>

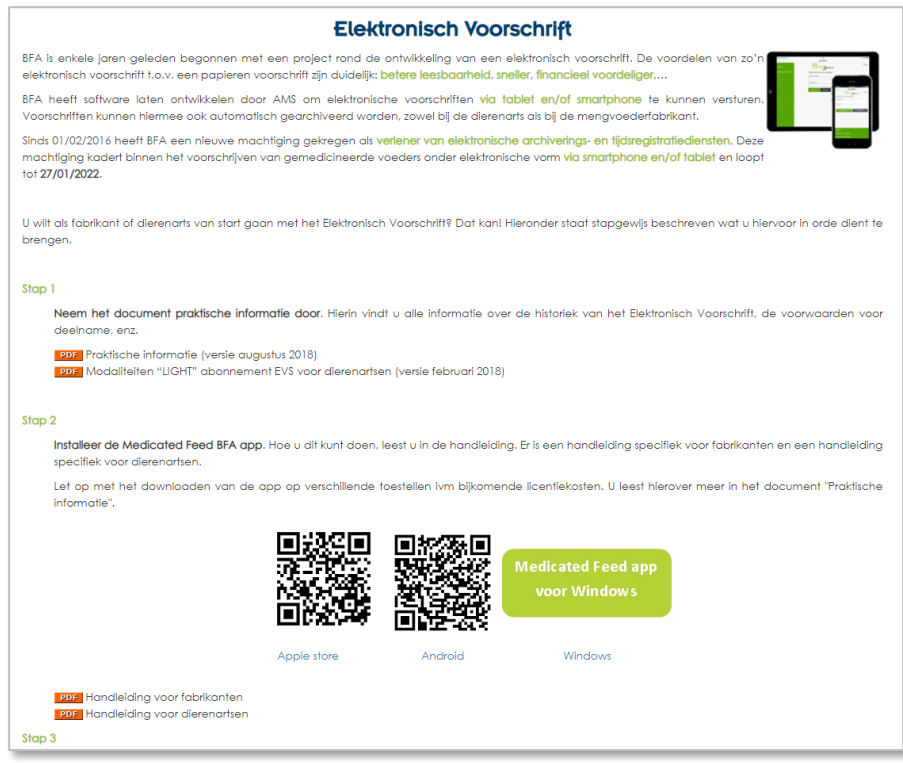

• Cliquez sur <Start>.

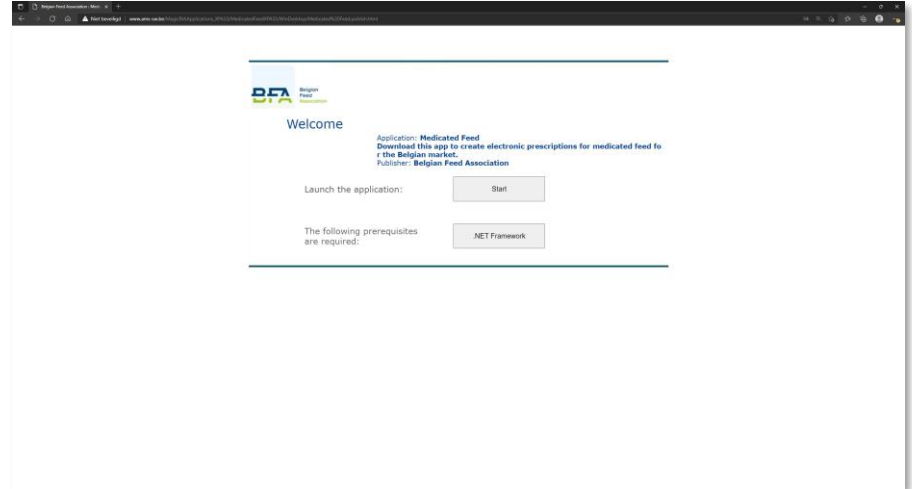

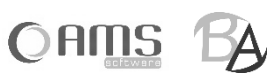

• Cliquez sur <Ouvrir>.

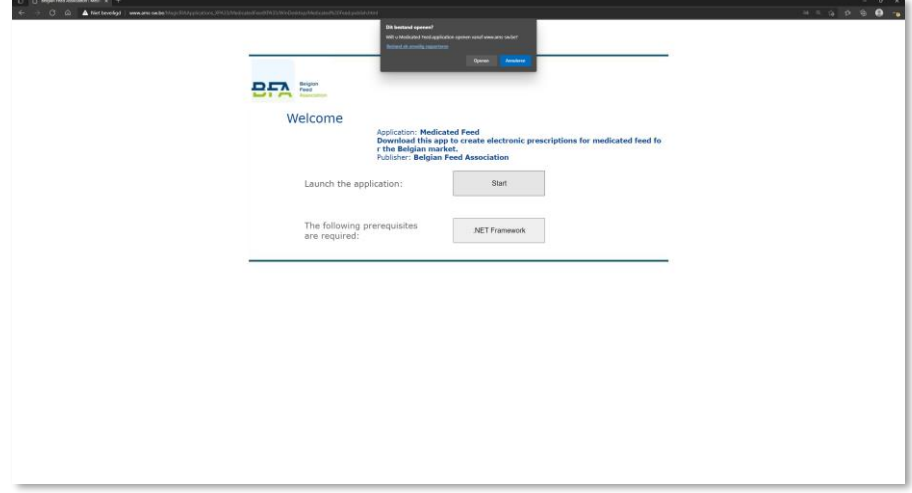

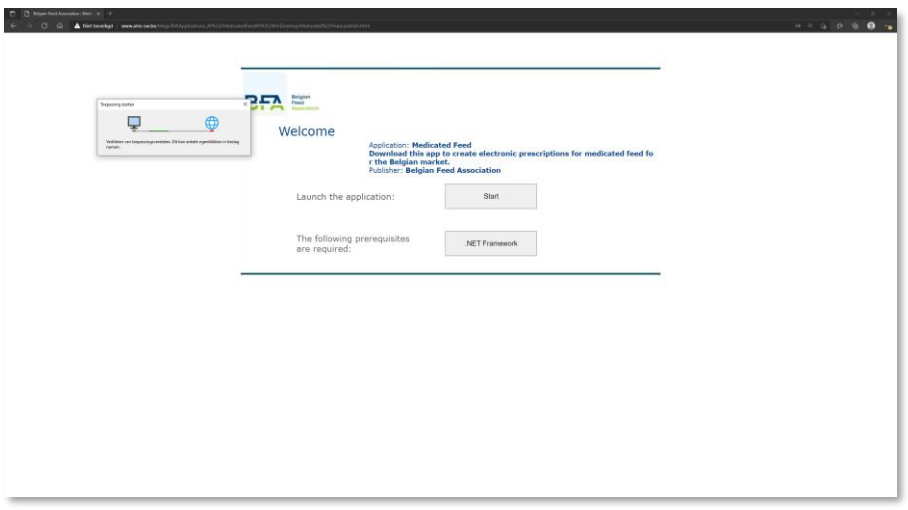

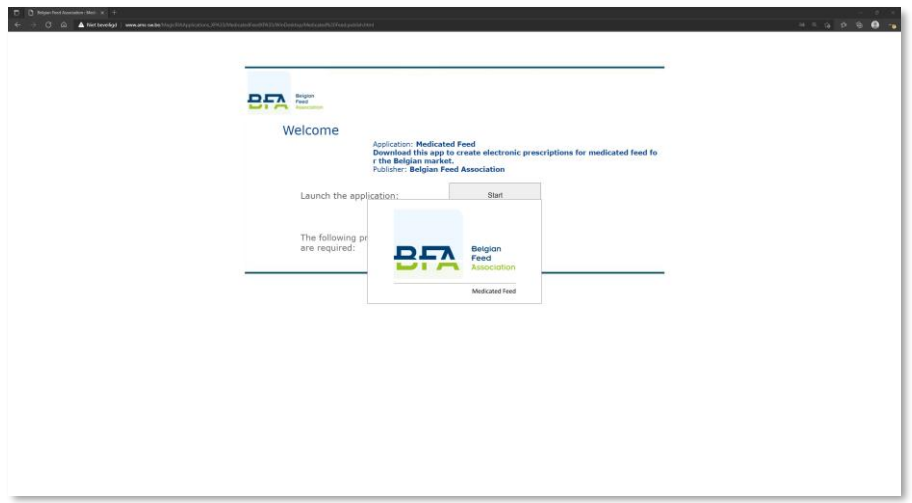

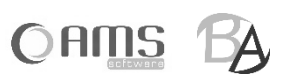

L'application Medicated Feed démarre.

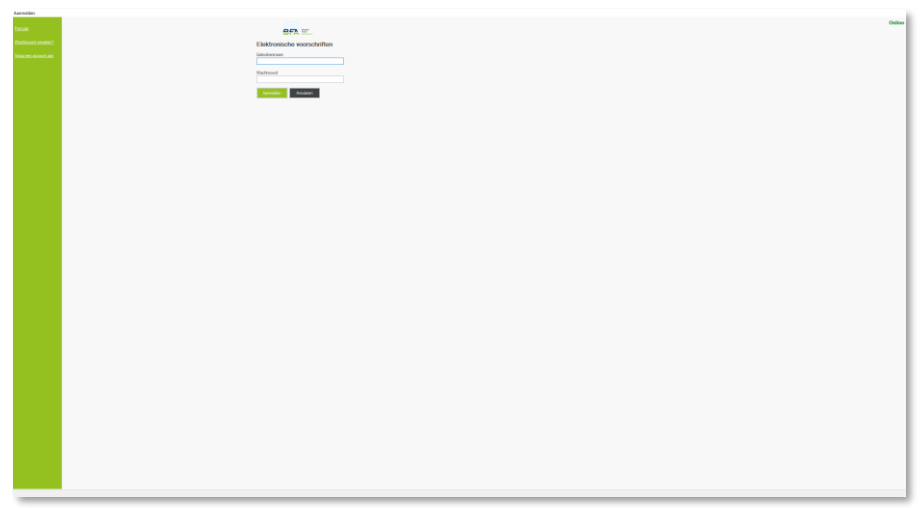

 A votre prochaine connexion, vous pourrez lancer l'application Medicated Feed à l'aide du raccourci créé dans Windows. Cliquez sur "Démarrer" dans Windows et recherchez "Medicated Feed". Faites glisser l'icône sur le bureau.

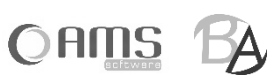

#### <span id="page-6-0"></span>**[ 1.2 ] DEMANDER UN COMPTE**

- Démarrez l'application Medicated Feed.
- Cliquez sur <Demander un compte> dans l'écran de connexion.

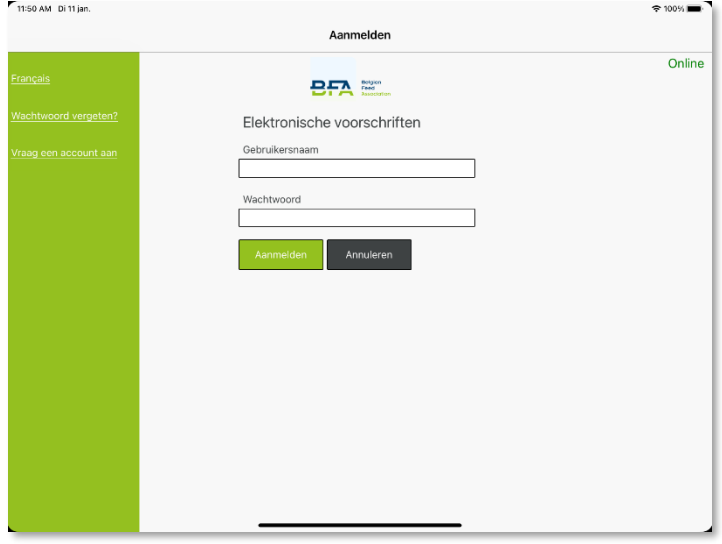

#### Complétez vos coordonnées.

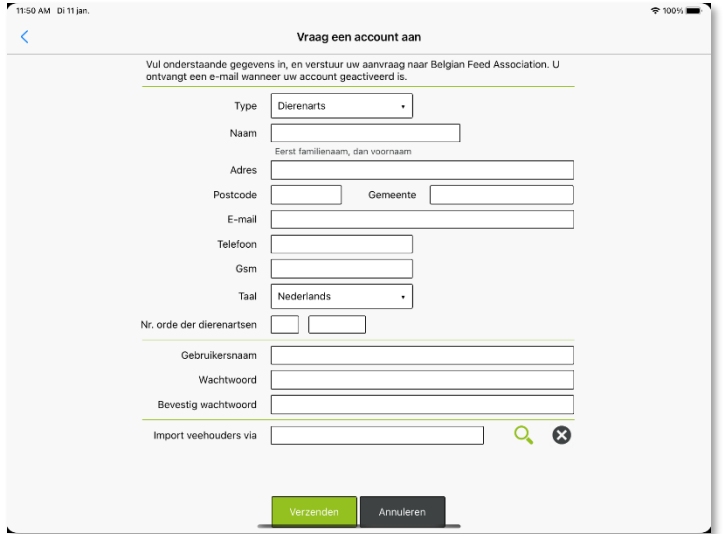

 **INFO** Choisissez un nom d'utilisateur de minimum 8 caractères. Choisissez un mot de passe de minimum 8 caractères et pas plusieurs caractères identiques à la suite. Le nom de l'utilisateur et le mot de passe sont sensibles à la casse.

Cliquez sur <Envoyer>.

Un email est envoyé à l'administrateur de l'application. L'administrateur vous contactera par la suite pour s'occuper de :

- conclure un accord sur l'utilisation de l'application Medicated Feed.

Une fois que tout est en ordre, l'administrateur approuvera votre demande et vous recevrez un email. Vous pourrez alors vous connecter avec le nom d'utilisateur et le mot de passe que vous avez fournis et utiliser l'application Medicated Feed.

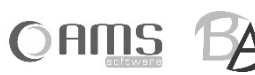

#### <span id="page-7-0"></span>**[ 1.3 ] MOT DE PASSE OUBLIÉ**

Si vous avez oublié votre mot de passe, vous pouvez le réinitialiser.

- Ouvrez l'application Medicated Feed.
- Cliquez sur <Mot de passe oublié?> dans l'écran de démarrage.<br>
Thisom pinim.  $\approx 100\%$

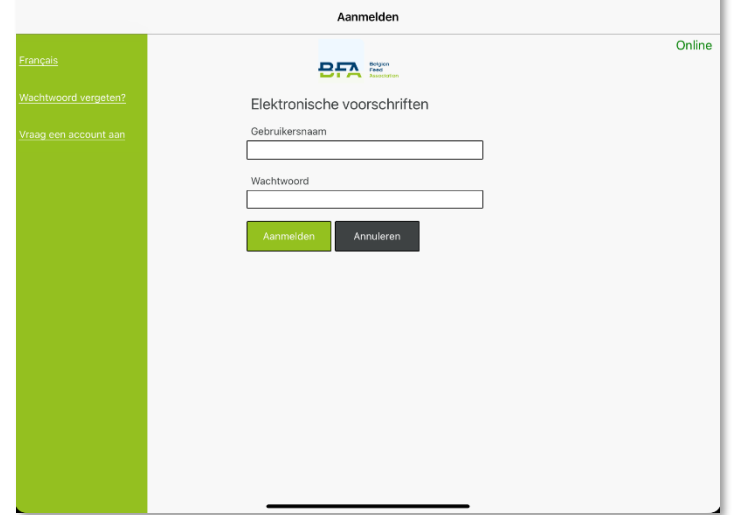

 Choisissez votre type d'utilisateur et encodez votre nom d'utilisateur. Cliquez sur <Envoyer code de sécurité>.

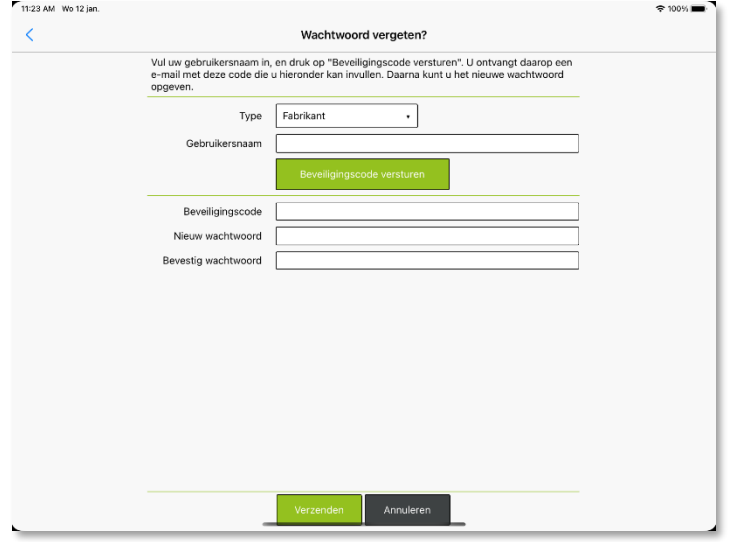

- Vous recevrez un email contenant un code de sécurité. Encodez ce code de sécurité.
- Introduisez un nouveau mot de passe.
- Choisissez un mot de passe de minimum 8 caractères et pas plusieurs caractères identiques à la suite.
- Confirmez le nouveau mot de passe.
- Cliquez sur <Envoyer>.

Votre mot de passe est à présent modifié. Vous pouvez ensuite vous connecter avec votre nom d'utilisateur et nouveau mot de passe.

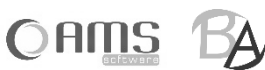

# <span id="page-8-0"></span>**2. APPLICATION FABRICANT**

- Démarrez l'application Medicated Feed.
- Introduisez votre nom d'utilisateur et votre mot de passe, puis cliquez sur <Se connecter>.

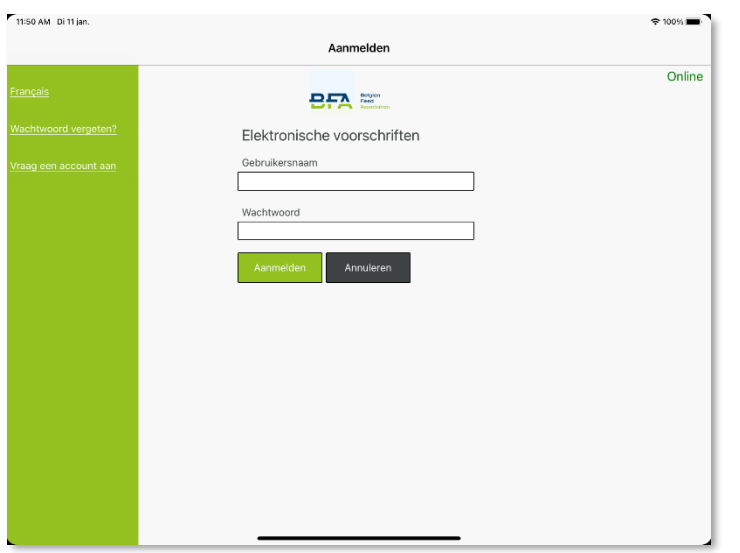

**INFO** En tant que fabricant, vous ne pouvez vous connecter que si vous êtes en ligne (voir le statut en haut à droite).

- 11:17 AM Di 7 jun  $\hat{\mathbb{O}}$  $\mathsf{\times}$ Menu fabrikant
- Après s'être connecté, le fabricant reçoit le menu suivant :

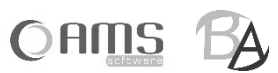

#### <span id="page-9-0"></span>**[ 2.1 ] PRESCRIPTIONS**

#### <span id="page-9-1"></span>**2.1.1. LISTE / DETAIL DES PRESCRIPTIONS**

 Cliquez sur le bouton <Prescriptions> dans le menu du fabricant. Vous obtiendrez une liste de toutes les prescriptions électroniques pour lesquelles vous avez été désigné comme fabricant par le vétérinaire.

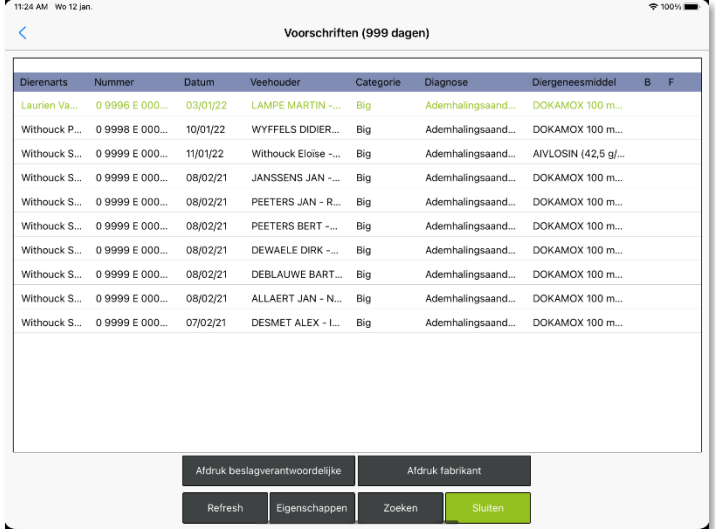

- **INFO** Cliquez sur <Chercher> pour trouver une prescription en fonction d'une ou plusieurs propriétés de la prescription.
- **INFO** Cliquez sur <Imprimer responsable du troupeau> pour ouvrir en format PDF l'exemplaire de la prescription destinée au responsable du troupeau et ensuite l'imprimer (voir chapitre 3).
- **INFO** Cliquez sur <Imprimer fabricant> pour ouvrir en format PDF l'exemplaire de la prescription destiné au fabricant et ensuite l'imprimer. (voir chapitre 3).
- Choisissez une prescription dans la liste et cliquez sur <Propriétés>. Vous obtiendrez les données détaillées de la prescription.

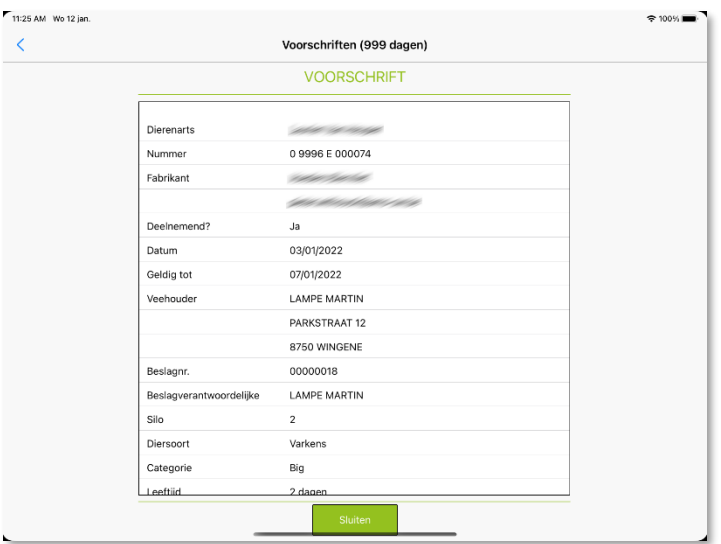

- Cliquez sur <Annuler> pour revenir à la liste des prescriptions.
- Cliquez sur <Fermer> pour revenir au menu du fabricant.

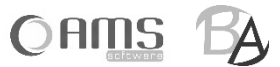

### <span id="page-10-0"></span>**[ 2.2 ] FABRICANT**

#### <span id="page-10-1"></span>**2.2.1. LISTE / DÉTAILS FABRICANT**

 Cliquez sur <Fabricant> dans le menu fabricant. Vous obtiendrez le fabricant qui est lié à votre nom d'utilisateur.<br>  $\sum_{n=1}^{\infty}$  $\approx 100\%$ 

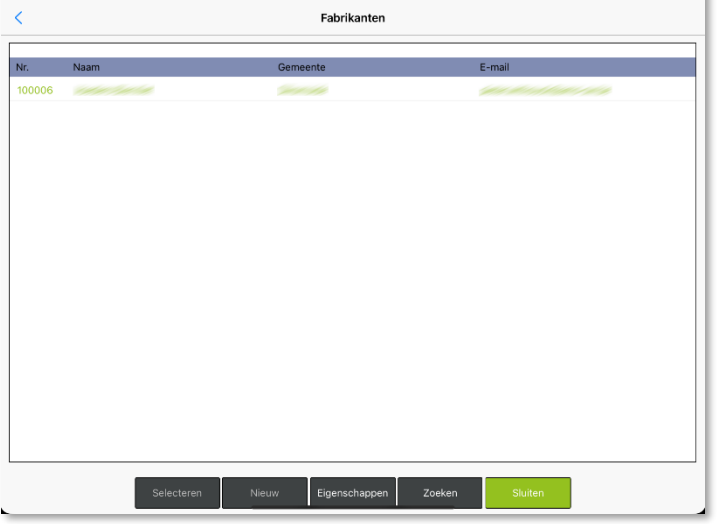

 Choisissez le fabricant dans la liste et cliquez sur <Propriétés>. Vous obtiendrez les données détaillées du fabricant.

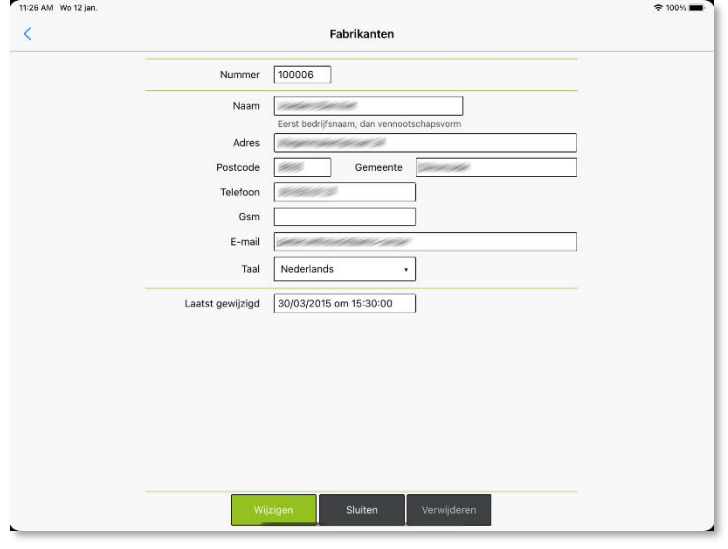

- Cliquez sur <Modifier> pour modifier si nécessaire les données du fabricant.
- Cliquez sur <Fermer> pour revenir à la liste de fabricants.
- Cliquez à nouveau sur <Fermer> pour revenir au menu fabricant.

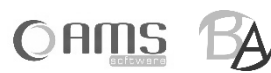

### <span id="page-11-0"></span>**[ 2.3 ] VÉTÉRINAIRES**

#### <span id="page-11-1"></span>**2.3.1. LISTE / DÉTAILS VÉTÉRINAIRES**

 Cliquez sur <Vétérinaires> dans le menu fabricant. Vous verrez tous les vétérinaires liés à vous en tant que fabricant. 11:26.4M Wo.12 ian

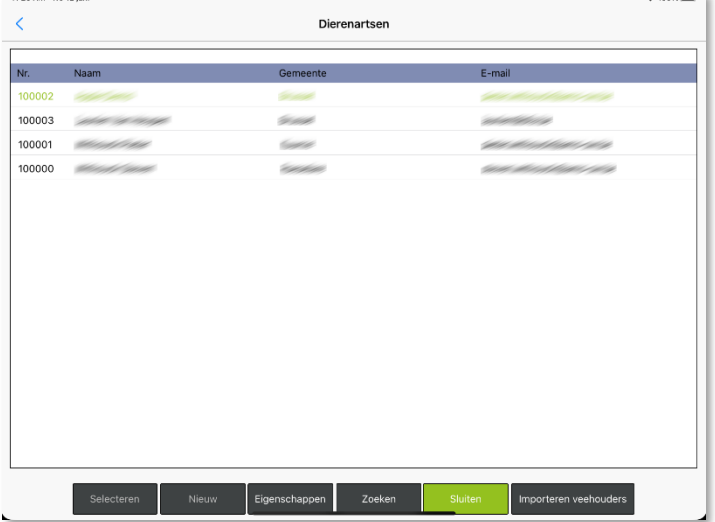

 **INFO** Cliquez sur <Chercher> pour retrouver un vétérinaire en fonction d'une ou plusieurs caractéristiques du vétérinaire.

 $\overline{\phantom{a}}$ 

- **INFO** Cliquez sur <Importer éleveur> pour importer un fichier XML des éleveurs pour tous les vétérinaires qui sont liés à vous en tant que fabricant. Si vous voulez importer un XML avec les éleveurs par vétérinaire, allez d'abord sur les coordonnées détaillées du vétérinaire.
- Vous obtiendrez les données détaillées du vétérinaire. 11:26 AM Wo 12 jan  $200\%$  $\langle$ Dierenartsen Nummer 100003 Naam  $\approx$ am, dan vo Straat Postcode  $\boxed{1000}$ Gemeente Brussel Telefoon  $Gsm$ E-mail Nederlands Taal  $\ddot{\phantom{0}}$ Nr. orde der dierenartsen  $\boxed{0}$   $\boxed{9996}$ Ξ Certificaat 09996.pfx voord certificaat **voordenderde** Test certificaat Geldig tot 31/12/2022  $Q$  3 Import veehouders via
- Sélectionnez un vétérinaire de la liste et cliquez sur <Propriétés>.

- **INFO** Cliquez sur <Importer éleveurs> pour importer un XML d'éleveurs pour les vétérinaires concernés.
- **INFO** Cliquez sur <Tester le certificat> pour vérifier que le certificat et le mot de passe associé fonctionnent correctement
- Cliquez sur <Modifier> pour modifier éventuellement les données du vétérinaire.

Sluiten Verwijderen Importeren veehouders

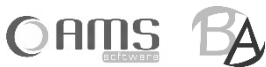

- Cliquez sur <Fermer> pour revenir à la liste de vétérinaires.
- Cliquez à nouveau sur <Fermer> pour revenir au menu fabricant.

#### <span id="page-12-0"></span>**2.3.2. IMPORTER DES ÉLEVEURS VIA XML**

Dans l'application Medicated Feed, chaque vétérinaire travaille avec son propre tableau d'éleveurs. Ces éleveurs peuvent être introduits manuellement par le vétérinaire via l'application ou importés dans l'application via un fichier XML.

Si un vétérinaire est lié à un fabricant, ce dernier peut également importer les éleveurs de ce vétérinaire. Si plusieurs vétérinaires sont liés à ce fabricant, ce dernier peut alors :

 $\Rightarrow$  Importer des éleveurs pour tous les vétérinaires associés

Cliquez sur <Importer éleveurs> dans la liste des vétérinaires pour importer les mêmes éleveurs pour tous les vétérinaires associés.

 $\Rightarrow$  Importer des éleveurs par vétérinaire

Cliquez sur <Importer éleveurs> dans les données détaillées du vétérinaire pour importer des éleveurs par vétérinaire.

Importer des éleveurs se fait par un XML au format suivant (les champs en rouge ne sont pas obligatoires):

```
<Éleveurs>
 < Éleveur>
   <Entreprise>BE001</ Entreprise >
   <Troupeaunr>00000001</ Troupeaunr >
   <Clientnr>10001</ Clientnr >
   <Nom>PEETERS JAN</Nom>
   <Rue>Dorpstraat 1</Rue>
   <Codepostal>8800</Codepostal>
   <Ville>ROESELARE</Ville>
   <E-mail>peeters.jan@mail.be</E-mail>
   <Telephone>051/11.11.11</ Telephone >
   <Gsm>0478/11.11.11</Gsm>
   <Langue>F</Langue> 
   <Responsabledetroupeau>PEETERS JAN</ Responsabledetroupeau >
   <Active>True</Active>
   <ChangedOn>2015-01-31 15:30:30</ChangedOn>
 </ Éleveur >
 < Éleveur >
   < Entreprise >BE001</ Entreprise >
   < Troupeaunr >00000002</ Troupeaunr >
   < Clientnr >10002</ Clientnr >
   < Nom >JANSSENS PIET</ Nom >
   < Rue >Dorpweg 5</ Rue >
   < Codepostal >8800</ Codepostal >
   < Ville >ROESELARE</ Ville >
   <E-mail>janssens.piet@mail.be</E-mail>
   < Telephone >051/22.22.22</ Telephone >
   <Gsm>0478/22.22.22</Gsm>
   < Langue >F</ Langue >
   < Responsabledetroupeau >JANSSENS PIET</ Responsabledetroupeau >
   <Active>True</Active>
   <ChangedOn>2015-01-31 16:58:10</ChangedOn>
 </ Éleveur >
</ Éleveurs>
```
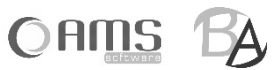

## <span id="page-13-0"></span>**[ 2.4 ] MÉDICAMENTS VÉTÉRINAIRES**

Cliquez sur <Médicament vétérinaire> dans le menu fabricant.

Pour chaque médicament vétérinaire, vous pouvez indiquer s'il est utilisé par le fabricant en appuyant sur le bouton

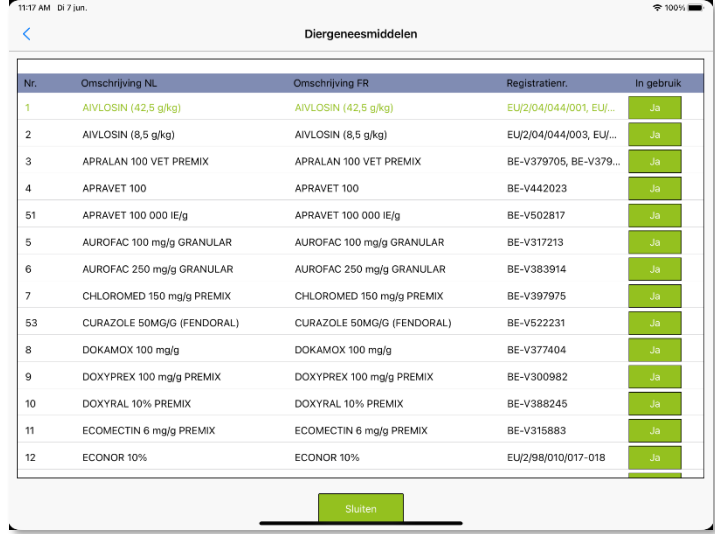

 **INFO** Le bouton affiche à chaque fois la valeur sélectionnée. Si la valeur sélectionnée est <Oui>, le bouton est affiché en couleur, si la valeur sélectionnée est <Non>, le bouton n'est pas affiché en couleur.

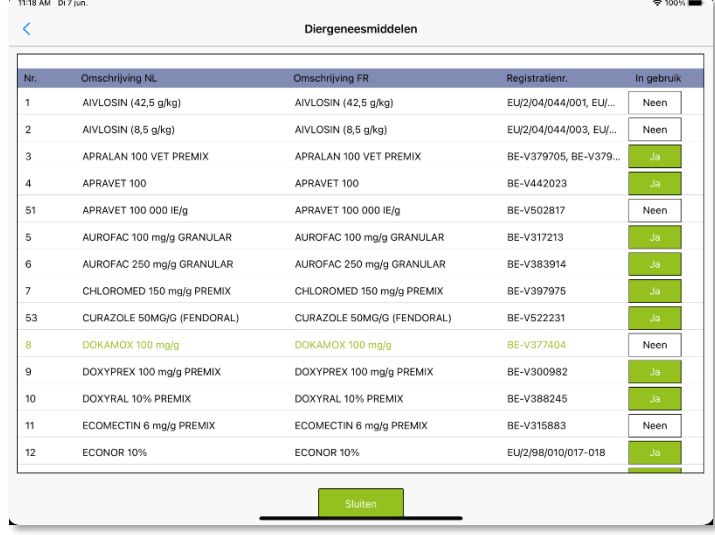

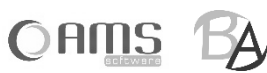

### <span id="page-14-0"></span>**[ 2.5 ] EXPORTER**

- Cliquez sur <Exporter> dans le menu fabricant.
	- Indiquez la période des prescriptions souhaitées.
	- Un nom de fichier est automatiquement spécifié pour le fichier Excel.<br>- Indiquez une adresse email où le fichier peut être envové.
	- Indiquez une adresse email où le fichier peut être envoyé.

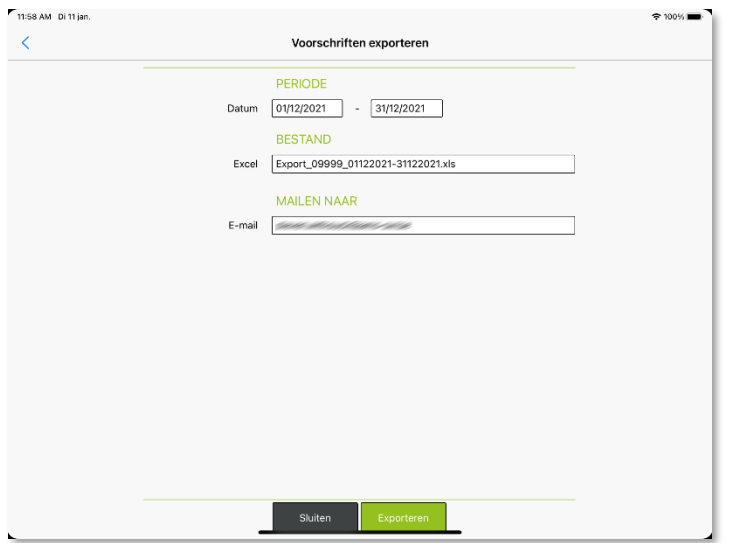

Un email est envoyé avec le fichier Excel en pièce jointe.

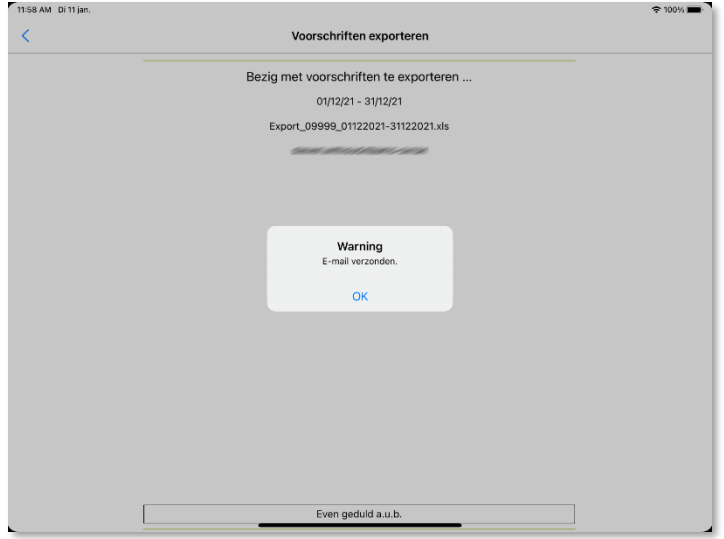

 Le fichier Excel indique toutes les données des prescriptions électroniques, où vous avez été désigné comme fabricant, pour la période spécifiée.

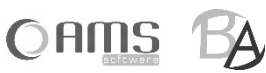

# <span id="page-15-0"></span>**3. IMPRIMER**

Pour imprimer des prescriptions électroniques à partir de l'application Medicated Feed, vous avez besoin d'une imprimante mobile. Cette imprimante mobile est alimentée par une batterie et peut se connecter sans fil à votre smartphone ou à votre tablette.

Selon le système d'exploitation de votre smartphone ou tablette, vous pouvez utiliser une imprimante mobile Wi-Fi Direct ou une imprimante mobile Bluetooth.

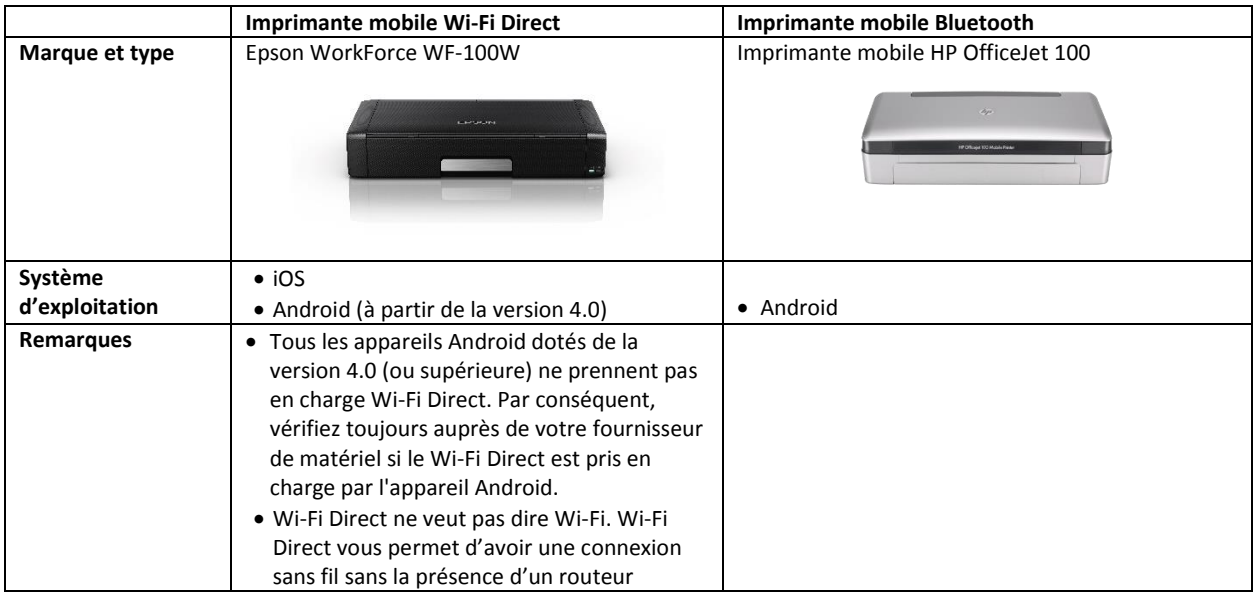

### <span id="page-15-1"></span>**[ 3.1 ] IMPRIMER SOUS iOS (APPLE)**

Si vous utilisez un smartphone ou une tablette Apple (iPhone / iPad), vous ne pouvez utiliser qu'une imprimante mobile WiFi Direct. Même si un iPhone ou un iPad dispose du Bluetooth, il ne peut pas se connecter à une imprimante Bluetooth !

#### <span id="page-15-2"></span>**3.1.1. IMPRIMER D'UNE IMPRIMANTE WIFI DIRECT SOUS iOS**

Avant de pouvoir imprimer à partir de votre smartphone ou de votre tablette sur votre imprimante Wi-Fi Direct, vous devez établir une connexion entre les deux appareils.

Commencez par configurer Wi-Fi Direct sur votre imprimante (Epson WorkForce WF-100W) :

- Choisissez <Menu>
- Choisissez <Paramètres du réseau > (6/10)
- Choisissez <Paramètres Wi-Fi> (2/3)
- Choisissez <Configurer Wi-Fi Direct> (6/6)
- Choisissez <Etablir une connexion> (1/3)
- Choisissez <OK Continuer>
- Choisissez à nouveau < OK Continuer >
- Notez le nom (SSID) et le mot qui apparaissent sur l'écran de votre imprimante.

Établissez ensuite une connexion WiFi sur votre iPhone ou iPad :

- Choisissez <Paramètres>
- Choisissez <Wi-Fi>
- Sous <Choisissez un réseau> sélectionnez le nom de votre imprimante (le SSID que vous venez de noter).
- Introduisez le mot de passe que vous venez de noter et cliquez sur <Connexion>.

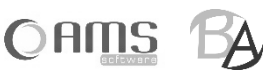

À partir de l'application Medicated Feed, vous pouvez ensuite imprimer comme suit :

- Dans l'application Medicated Feed, cliquez sur <Imprimer>.
- Le PDF de la prescription électronique s'ouvre.
- Cliquez ensuite sur  $\Box$  et sélectionnez
- Sélectionnez votre imprimante WiFi Direct dans la liste et cliquez sur <Imprimer>.

#### <span id="page-16-0"></span>**[ 3.2 ] IMPRIMER SOUS ANDROID (GOOGLE)**

Si vous utilisez un smartphone ou une tablette fonctionnant sous Android, vous pouvez utiliser une imprimante mobile Wi-Fi Direct ou une imprimante mobile Bluetooth.

#### <span id="page-16-1"></span>**3.2.1. IMPRIMER SUR UNE IMPRIMANTE WIFI DIRECT SOUS ANDROID**

Cependant, tous les appareils Android ne prennent pas en charge le Wi-Fi Direct : il vous faut au moins la version 4.0 d'Android et votre appareil doit également être compatible avec le Wi-Fi Direct. Renseignez-vous auprès de votre fournisseur de matériel.

Avant de pouvoir imprimer à partir de votre smartphone ou de votre tablette sur votre imprimante Wi-Fi Direct, vous devez installer l'application d'impression du fabricant de l'imprimante. Pour une imprimante Epson WorkForce WF-100W, il s'agit de l'application "Epson iPrint". Après avoir téléchargé (à partir du Google Play Store) et installé cette application d'impression, vous pouvez l'utiliser pour établir la connexion à l'imprimante Wi-Fi Direct.

À partir de l'application Medicated Feed, vous pouvez ensuite imprimer comme suit:

- Dans l'application Medicated Feed cliquez sur <Imprimer>.
- Vous devez ensuite choisir une application avec laquelle ouvrir le PDF de la prescription électronique.
- Sélectionnez <Epson iPrint>
- Le PDF de la prescription électronique s'ouvre.
- Dans le menu, sélectionnez l'imprimante WiFi Direct dans la liste et cliquez sur <Imprimer>.

#### <span id="page-16-2"></span>**3.2.2. IMPRIMER SUR UNE IMPRIMANTE BLUETOOTH SOUS ANDROID**

Sur votre appareil Android, allez dans <Réglages>. Activez "Bluetooth" sous l'onglet "Connexions". Assurez-vous que l'imprimante Bluetooth est activée. L'appareil apparaît alors dans la liste des appareils disponibles. Couplez maintenant l'appareil Android avec l'imprimante Bluetooth.

#### <span id="page-16-3"></span>**[ 3.3 ] IMPRIMER DEPUIS LE BUREAU WINDOWS**

Lorsque vous imprimez à partir de Windows, un fichier PDF s'ouvre. Vous pouvez ensuite l'imprimer via le système d'impression standard de Windows.

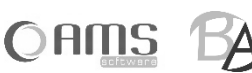

# <span id="page-17-0"></span>**4. ENVOYER PAR EMAIL**

L'envoi de prescriptions électroniques par email à partir de l'application Medicated Feed ne nécessite pas la configuration d'une boîte aux lettres sur votre smartphone ou votre tablette. Tous les courriels sont envoyés à partir du serveur central. Cela signifie que votre appareil doit être "en ligne" pour envoyer des prescriptions.

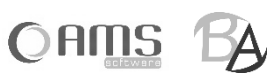